# AD - Active deterrence camera set up

- 1. Setup up DDA as ususal
- a. Press "Enable"

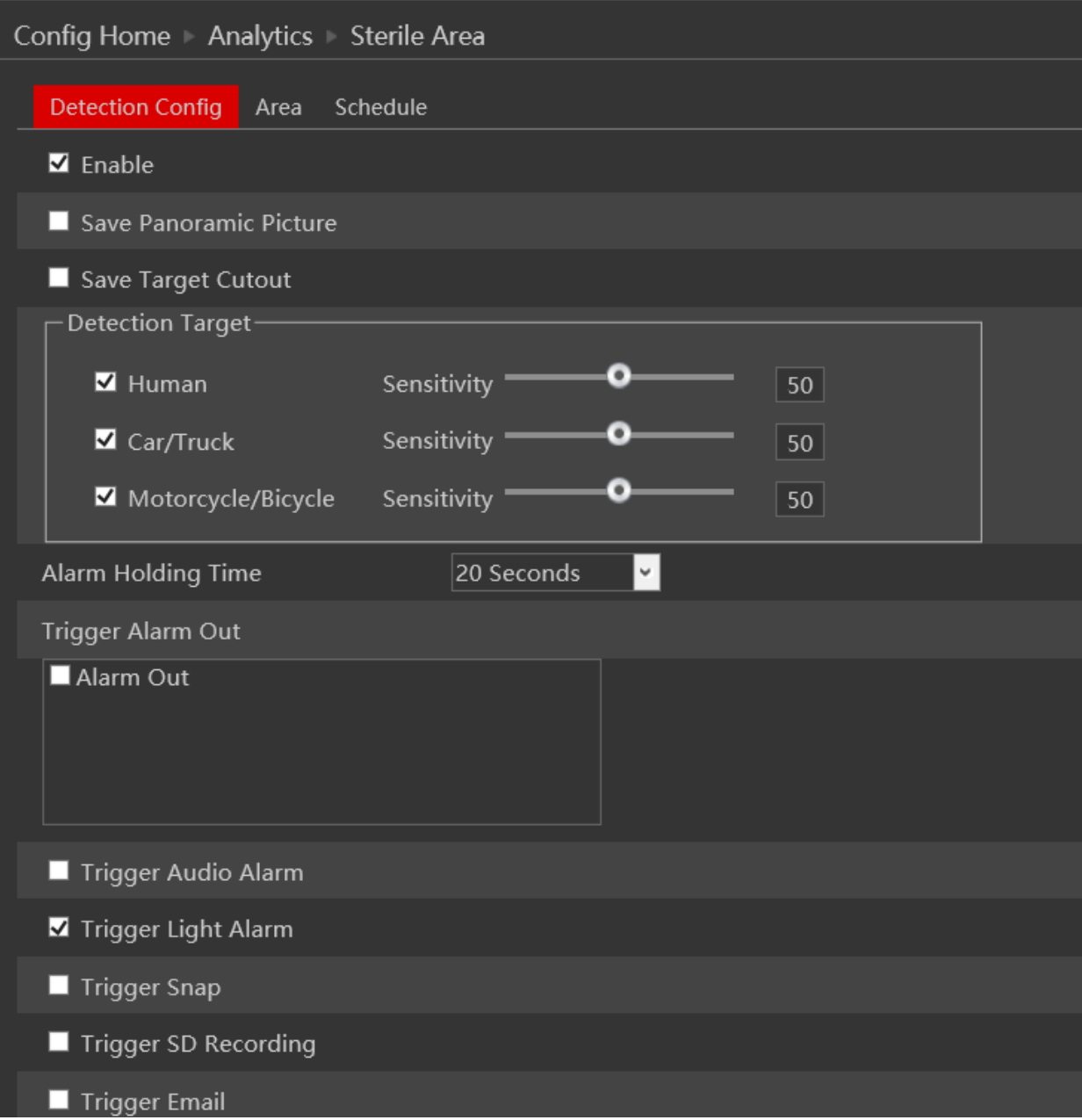

### b. Set up the area and amount of areas / lines

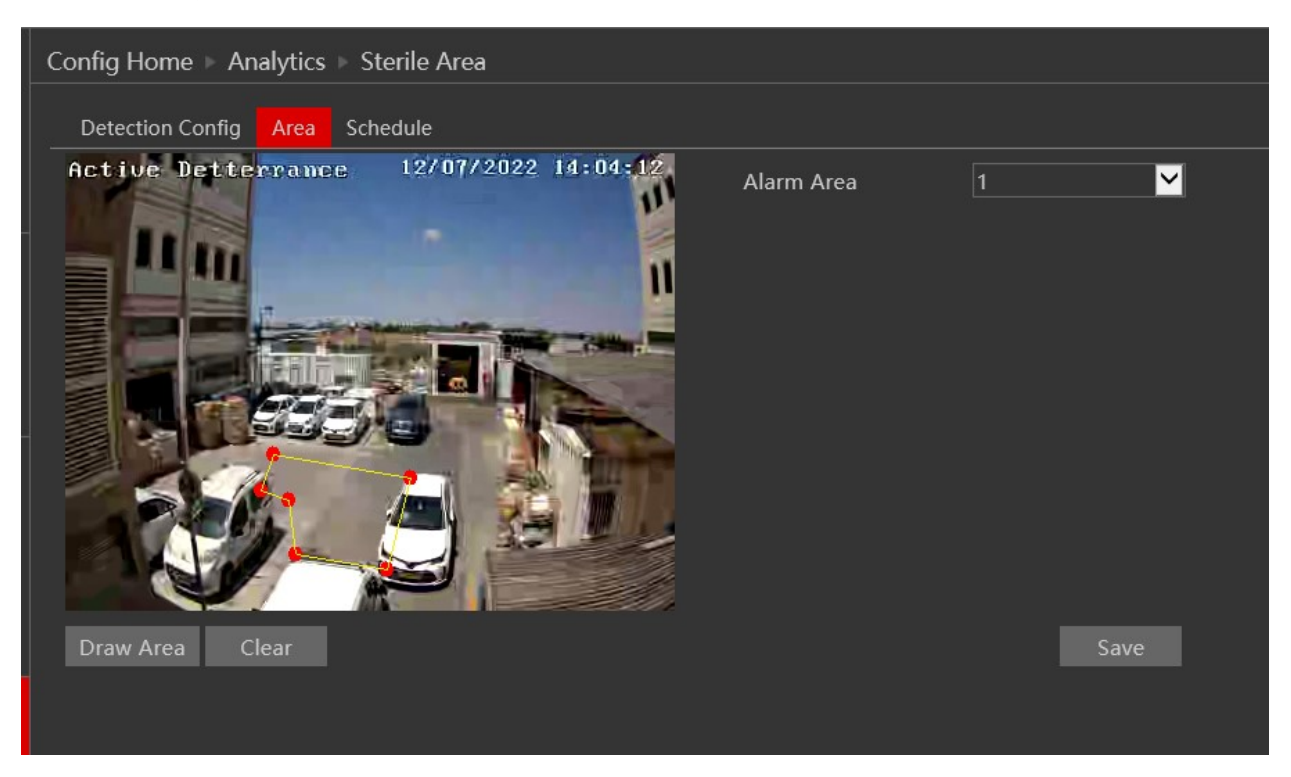

c. In "detection config" you also have the AD special abiliites such as trigger audio, and trigger lights:

# **PROVISION ISR**

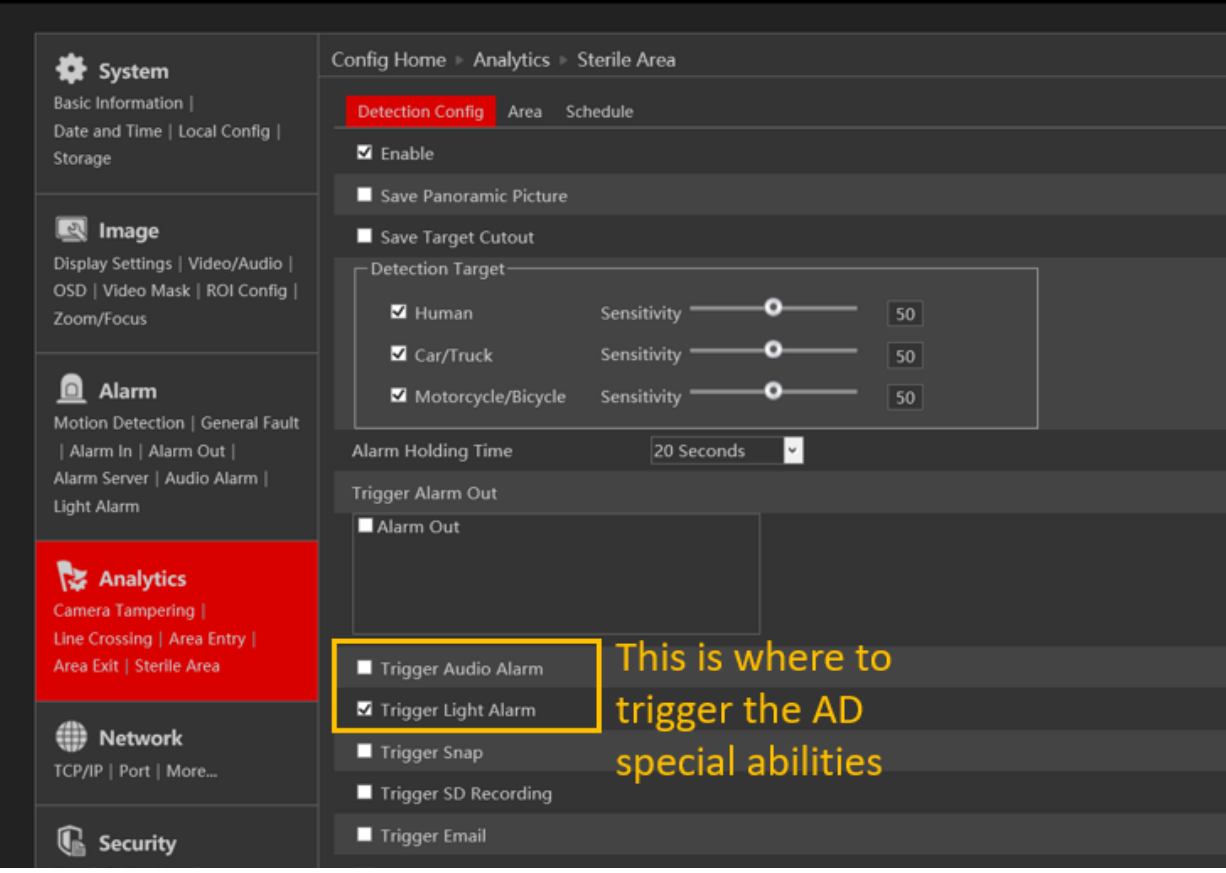

- 2. You can upload an audio of your choice by going to Alarm > Audio Alarm
	- a. Under "Warning Voice" choose **"Customize"**

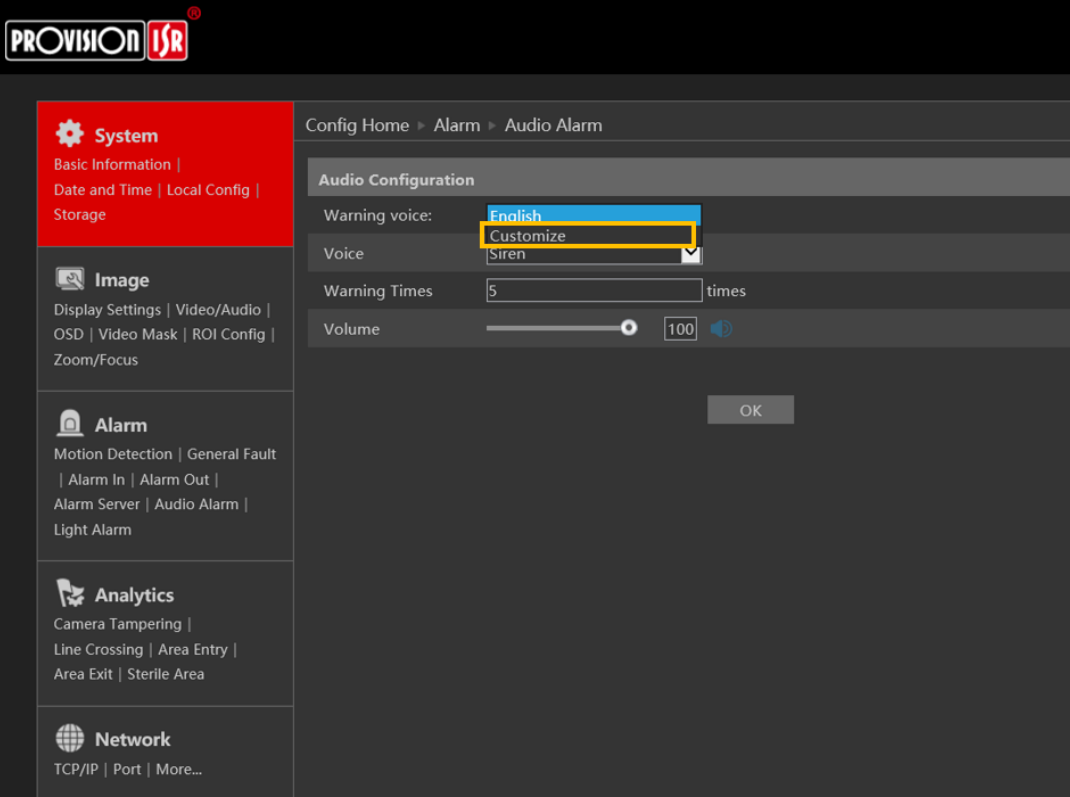

b. Choose your file, make sure it's properties are as follows:

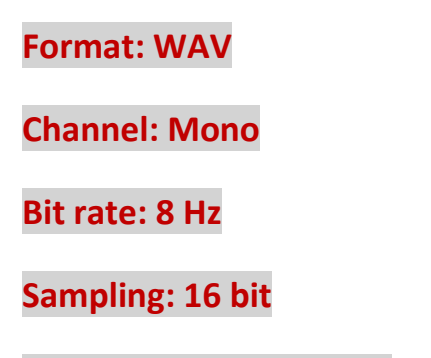

**File size: Less then 200K**

You can use this website to convert audio files: <https://www.3cx.com/docs/converting-wav-file/>

Press upload:

# **PROVISION ISR**

#### System **Basic Information** | Date and Time | Local Config |

Storage

#### M Image

Display Settings | Video/Audio | OSD | Video Mask | ROI Config | Zoom/Focus

## **Q** Alarm

Motion Detection | General Fault | Alarm In | Alarm Out | Alarm Server | Audio Alarm | Light Alarm

#### Analytics

**W** Network TCP/IP | Port | M

Camera Tampering | Line Crossing | Area Entry | Area Exit | Sterile Area

## Config Home Alarm Audio Alarm

## **Audio Configuration**

 $\overline{\mathbf{v}}$ Warning voice: Customize ⊡ please come closer **Warning Times**  $\Box$  times  $\overline{5}$ 

#### **Upload Audio**

Volume

Upload Path C:\Users\Dudi\Downloads\converted\_pleasel Upload Audio Name please come closer Tips: audio format (WAV, 8000Hz, Mono, 16bit, less than 200K) Audio List please come closer U Listen Delete

 $\boxed{100}$ 

ō

#### Successful:

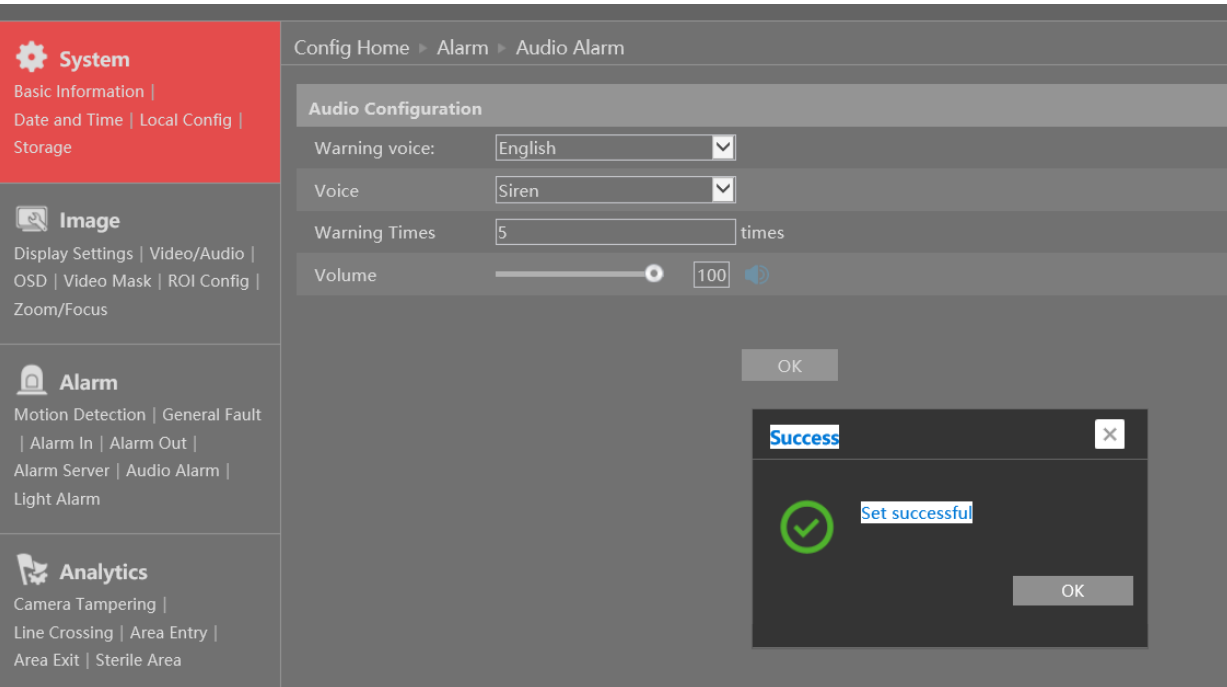

Now you can choose your file to be played when an event is happening:

# **PROVISION ISR**

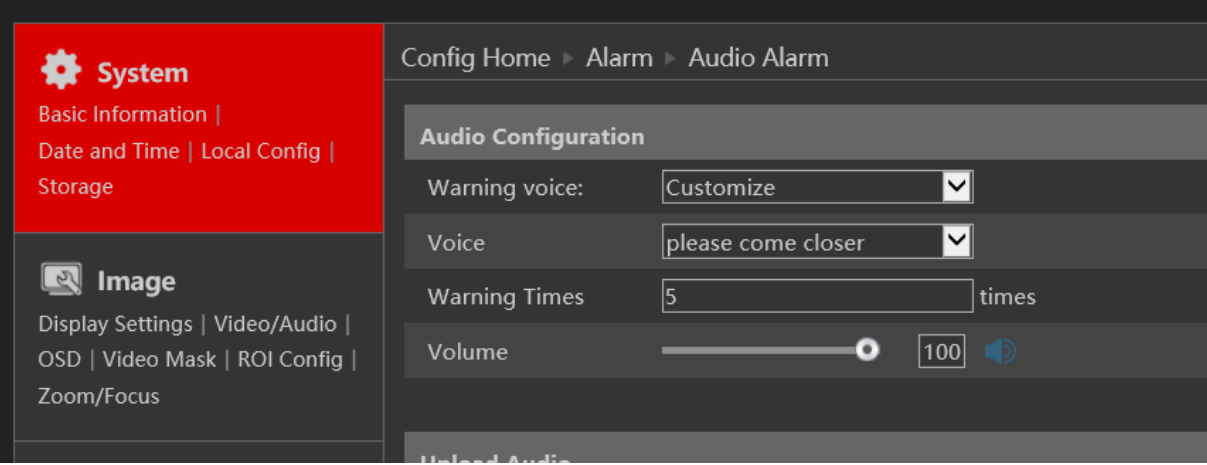